## **How to use SCADA alarm logging system for low temperature freezers temperature surveillance**

Currently only users with freezers installed with Pt-100 temperature sensors are allowed to have a SCADA account. If your freezer has a Pt-100 installed but you cannot log in to SCADA, please contact the service team to create an account.

1. Log in to SCADA using the address: [https://scada.ki.se](https://scada.ki.se/) and your account details. The box "Domänanvändare" should not be checked.

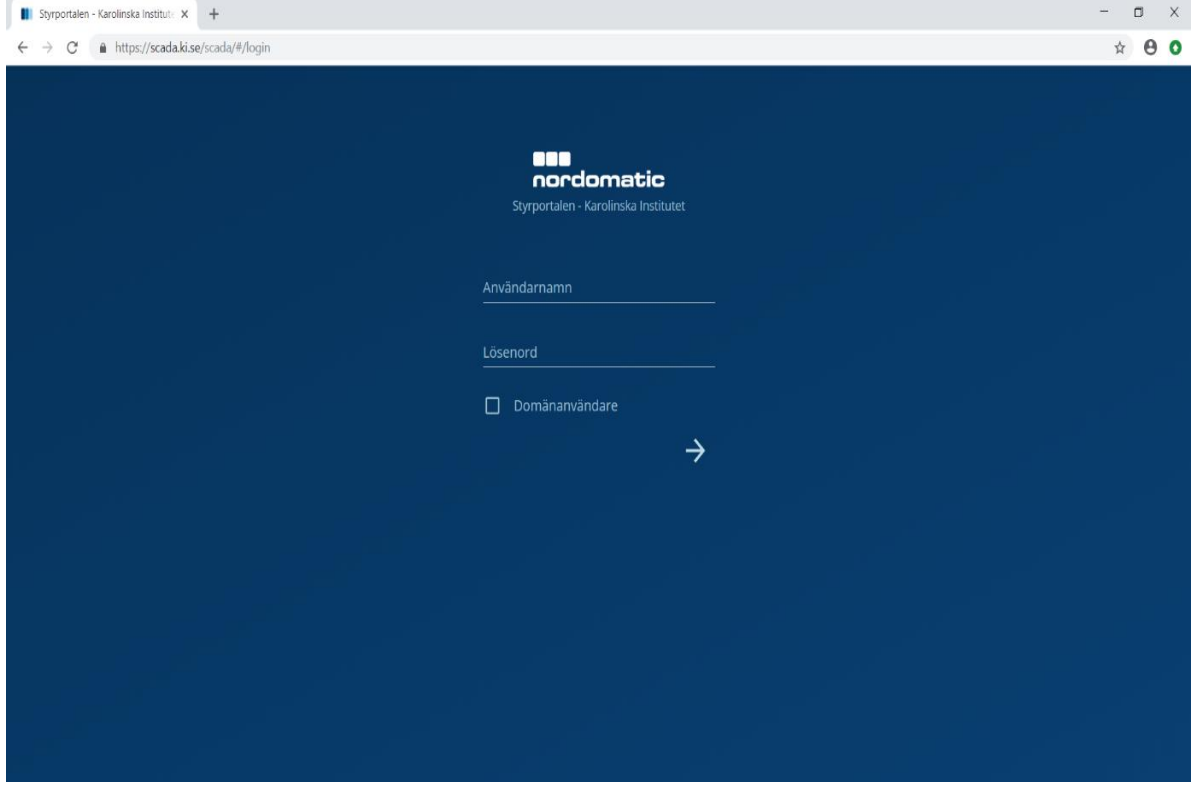

*Note; It is highly recommended to use Google Chrome as a web browser when accessing the site.* 

The website can only be reached while on the KI-network. If you are offsite (at home, on the beach, et c.) you need to use a VPN client. [For information how to set up a VPN click here.](https://staff.ki.se/vpn-service?_ga=2.103438528.1959676998.1560857777-1939751409.1550484836) Alternatively, contact the IT-department.

2. Following log-in, you will be presented with the screen below. This is the "Larmlista" or alarm list screen. Here you can see any active alarms for your freezers or old alarms that has returned to their normal state. In this screen you will only view alarms for your own freezers.

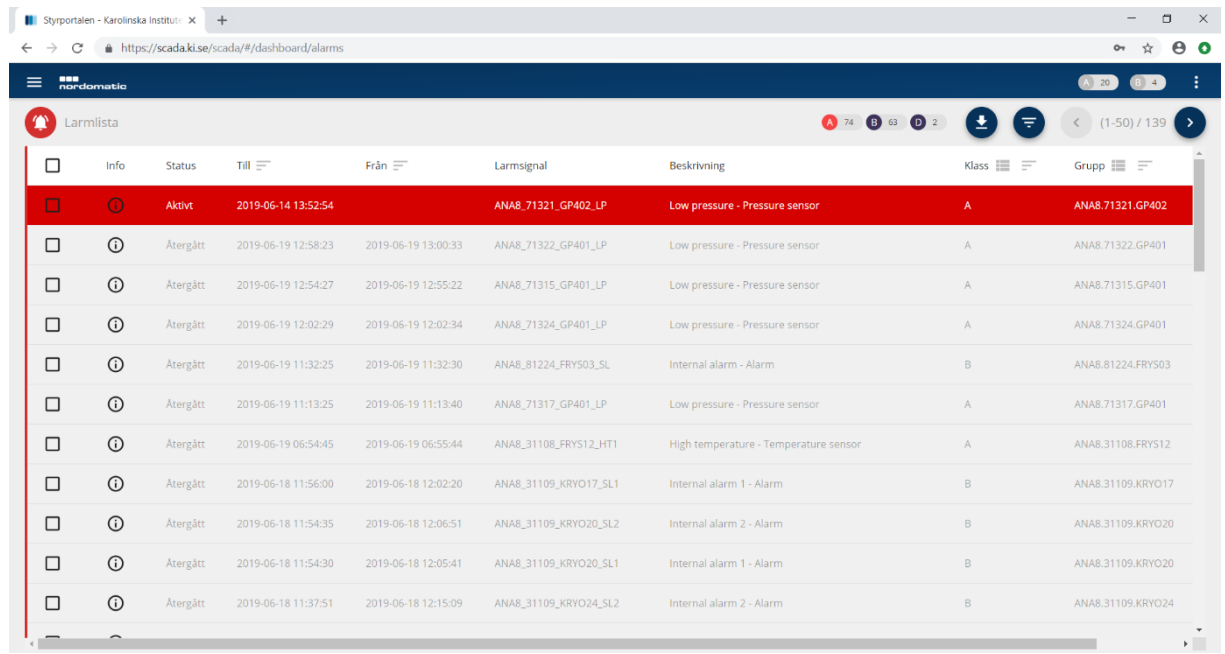

3. To view the real-time logging of the freezer temperature, click on the list view in the top left corner:

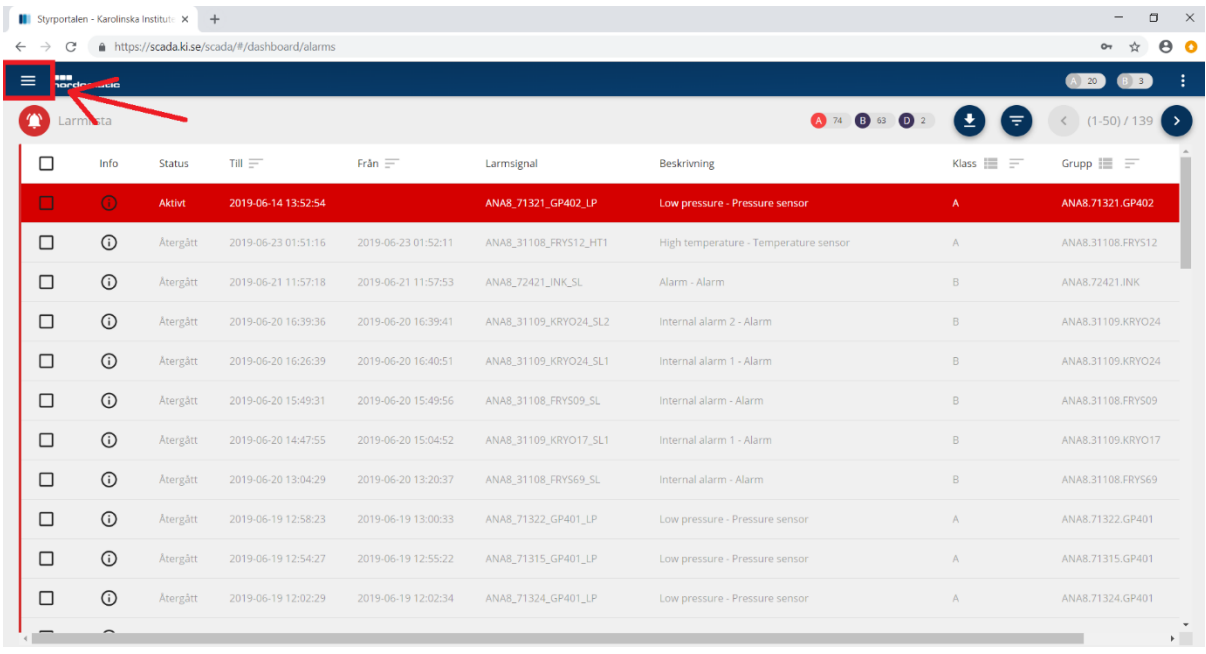

4. Next, click on: Anläggningar -> Karolinska Institutet -> ANA8 -> Freezers/Fridges

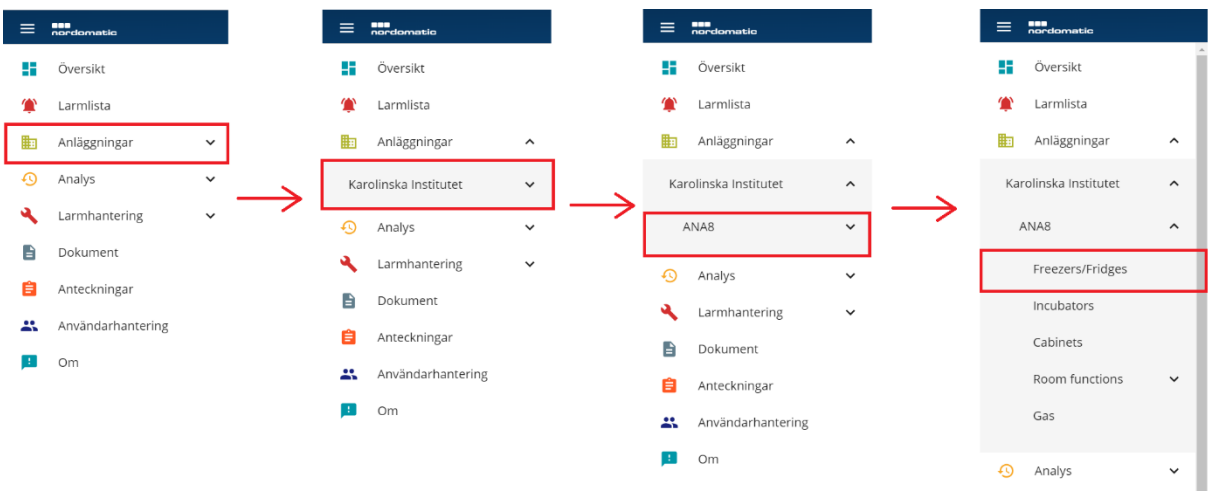

5. Now you will see all alarm connections to the freezers in ANA Futura.

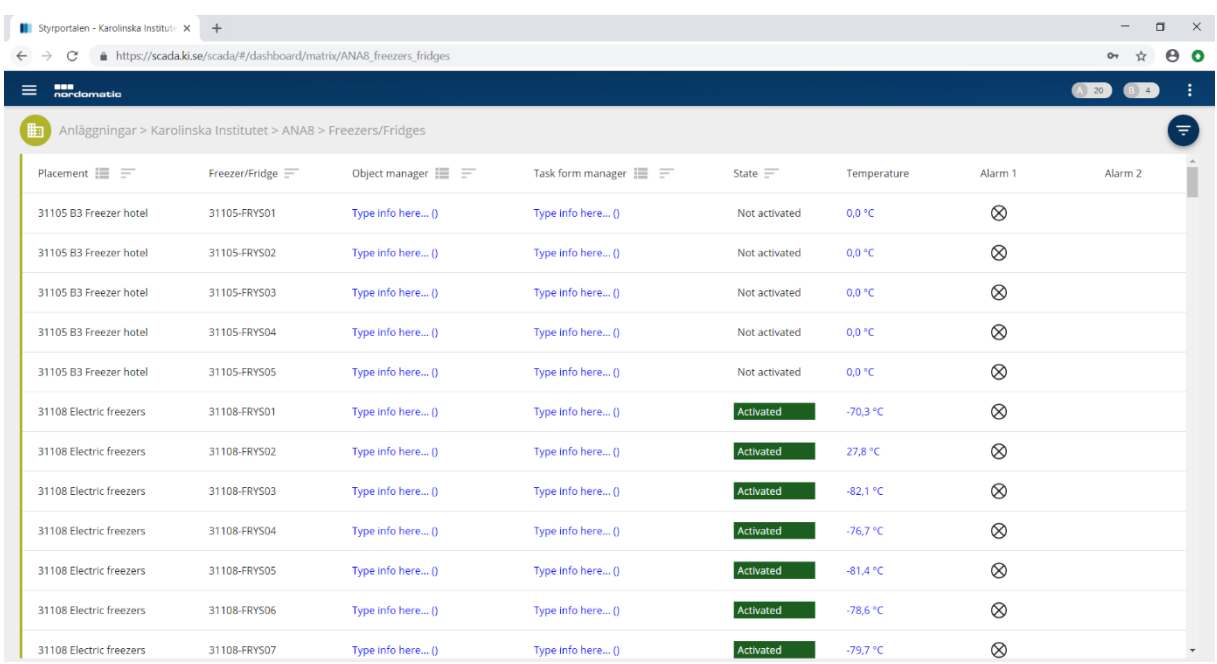

It is not possible to filter this list to only show your own freezers. All freezers of every research group at ANA Futura will be shown in this list. It is important to know the names of your freezers in SCADA. These are shown in the second column "Freezers/Fridge".

*Note: although you can see every freezer you will NOT be able to change any critical settings for freezers you have not specifically been granted access to*.

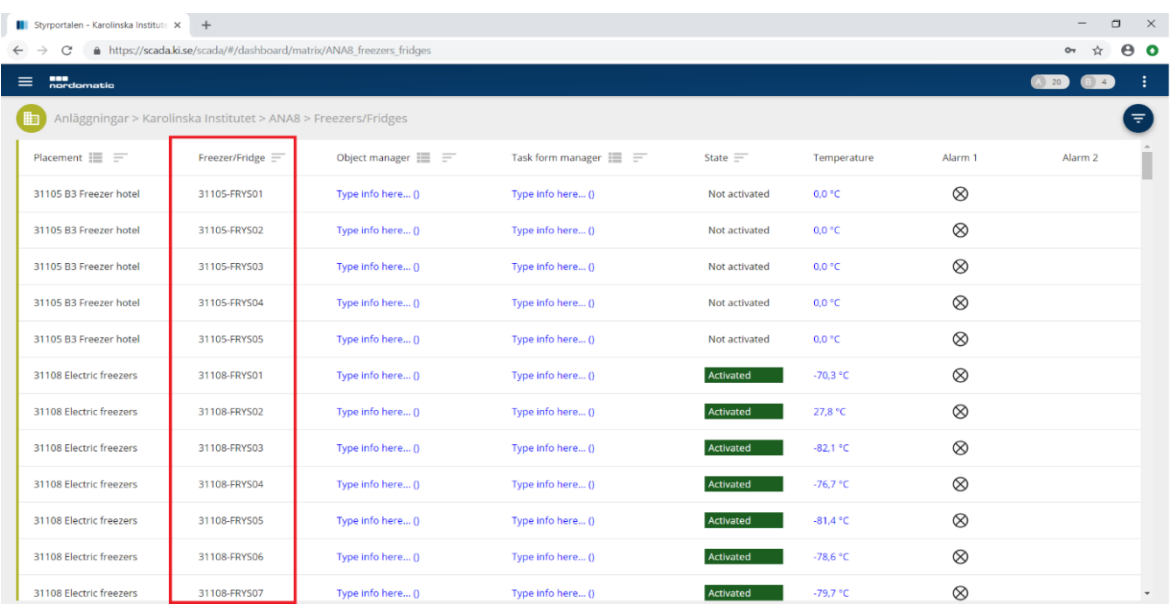

6. Your freezer is identifiable by the alarm port number, which appears on the laminated note ON the freezer:

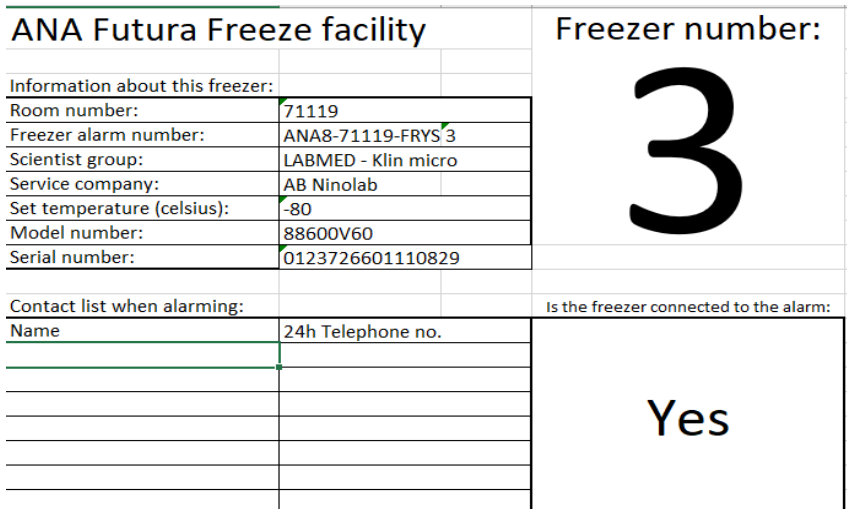

As well as with a small red tag on the alarm connection (on the wall behind the freezer or high up above the freezer):

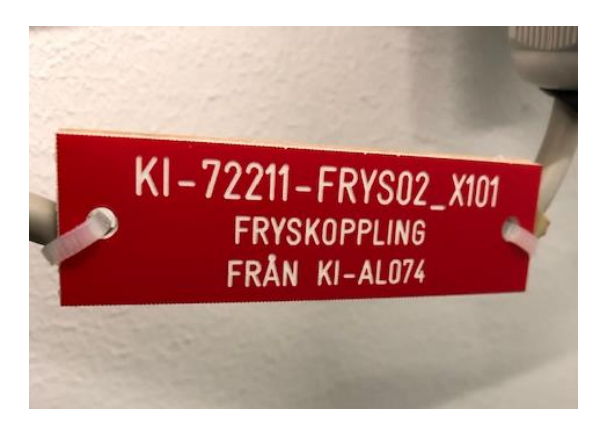

7. Once you have localized your freezer in the list, look at the 6<sup>th</sup> column "Temperature", which displays the actual temperature. This applies only for freezers with PT-100. Click on the blue number:

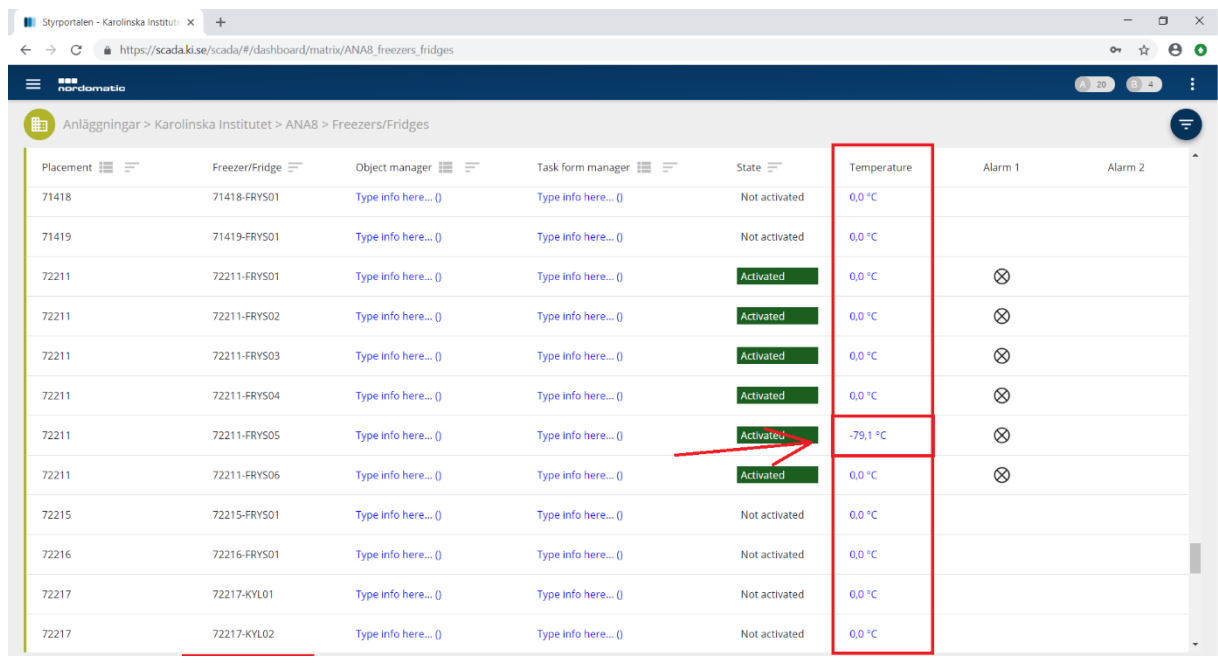

*Note; Freezers that are not connected to a Pt-100 temperature-sensor will display 0°C. This is the default value for freezers that lack an external Pt-100 temperature sensor and does NOT represent the actual temperature.*

8. Then click on Trend -> Visa:

*Note: do NOT click the button "Dialog". It is used for the service team to configure alarm settings*.

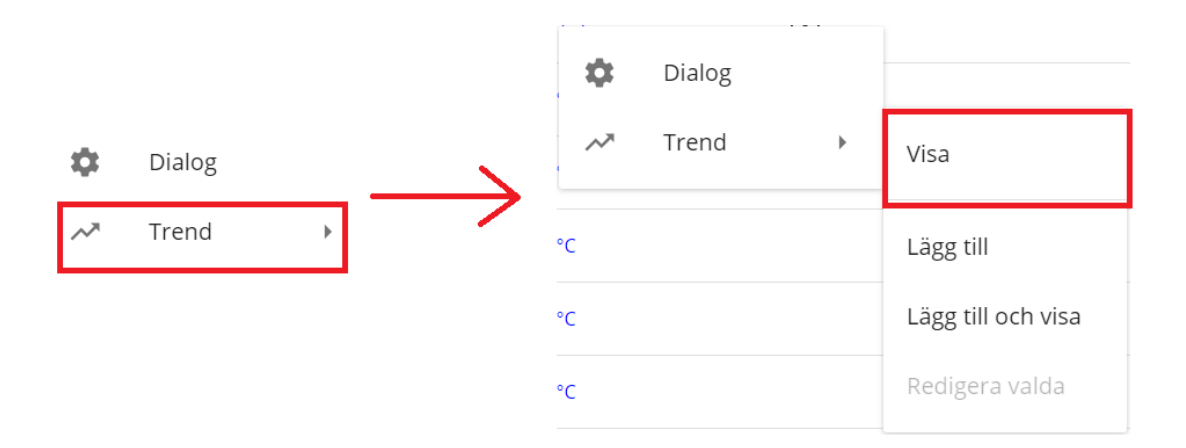

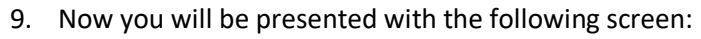

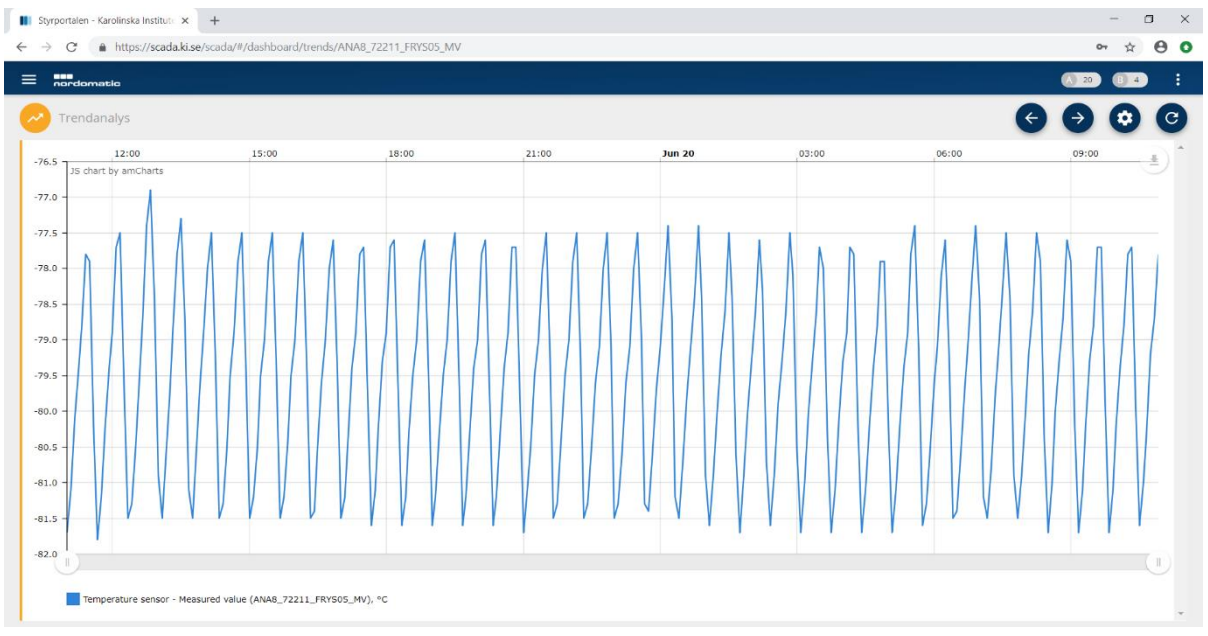

Here you can view the temperature reading of the Pt-100 sensor with a sampling rate of 5 minutes.

10. To change the time interval, click the cogwheel in the top right. Then click "Välj tidsinterval".

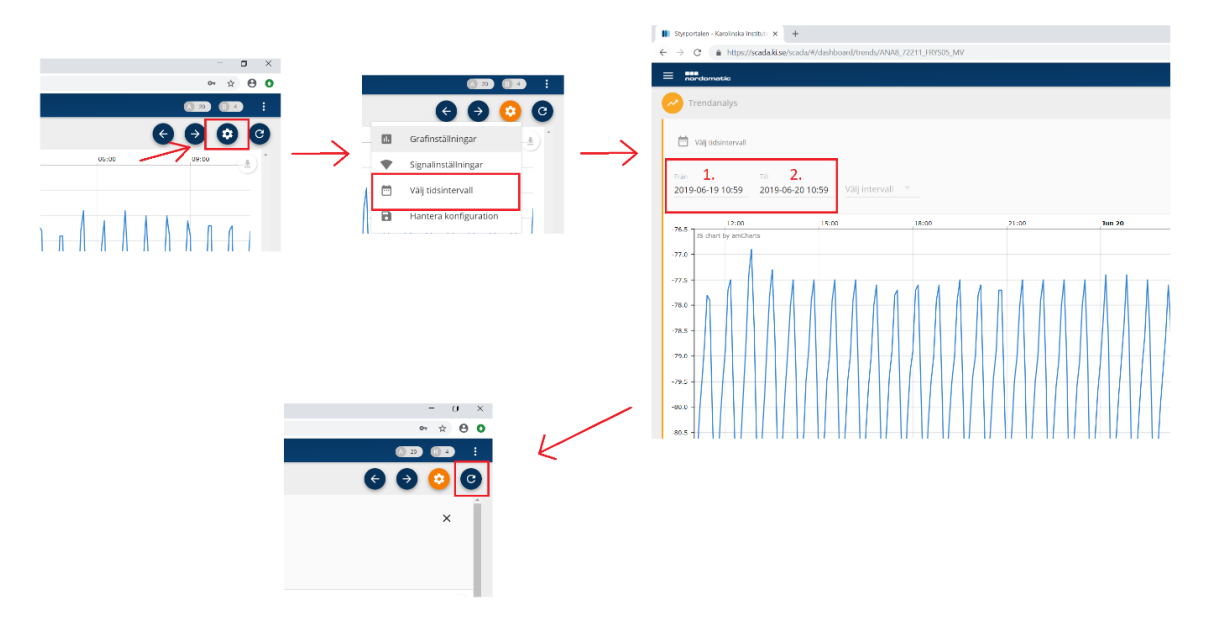

Now an interval field will appear at the top left of the graph. Here you can change the start date "Från" and stop date "Till" of the interval. After you have set the time interval of your choosing you will have to click on the update button in the top right corner, otherwise the new time settings will not be displayed.

- 11. In order to check another freezer, you will have to click on the list view in the top left corner as in paragraph 3, and thus return to the list of all freezers.
- 12. "Log out" from SCADA can be found on the top-right hand. Click on the three vertical dots.